# **Special Access Links**

Those with special access will be able to select **Post/Dept Members, Post/Dept Payments and Membership Roster.** 

Those members who will have special access include:

**Department:** Executive Director, Commander, First Vice Commander, Adjutant and Renewal Contact.

**Post:** Commander, First Vice Commander, Adjutant and Renewal Contact.

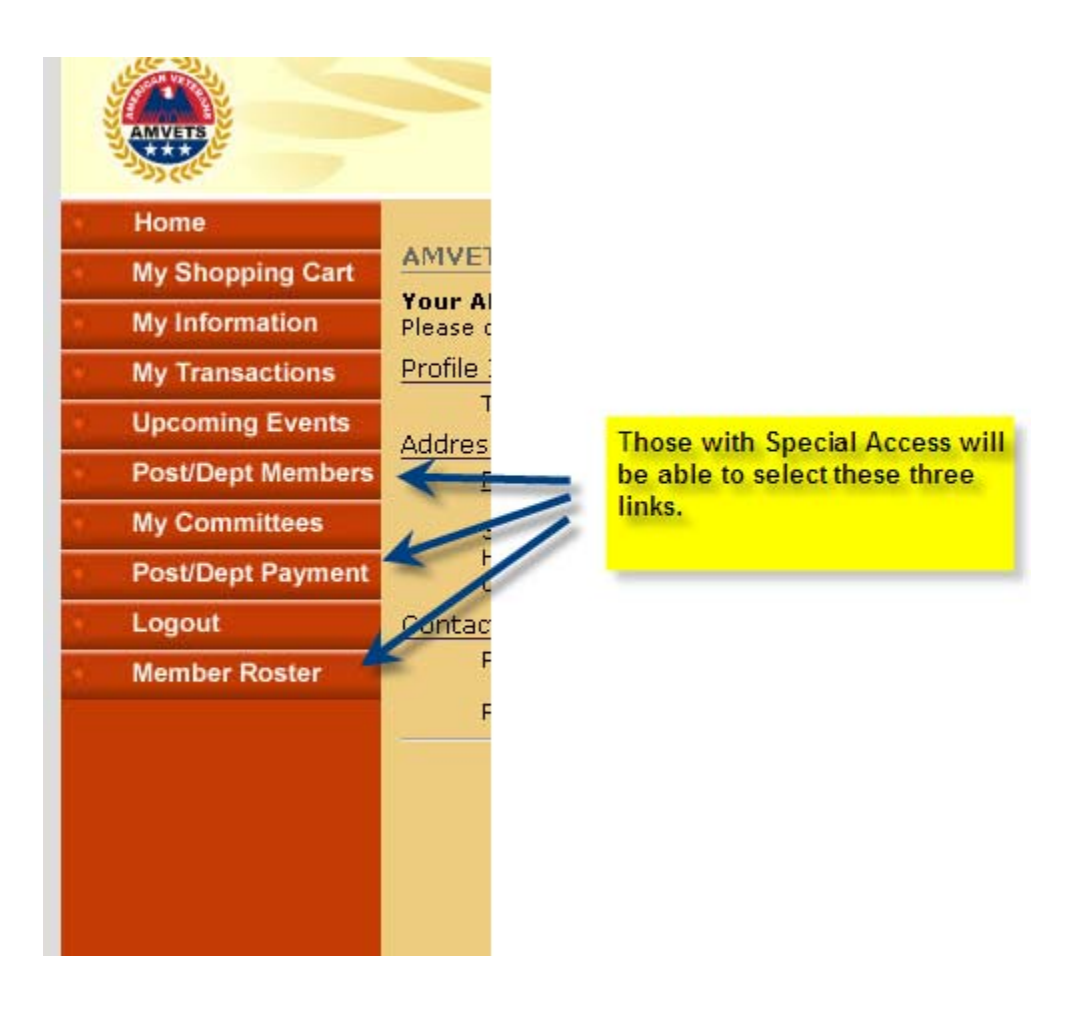

I will cover each of these links in detail but first here is an overview.

**Post/Dept Members** is what will be used to update/correct member information. **Post/Dept Payments** link is where member payments will be made and **Membership Roster** is where department and post rosters can be printed.

Currently, the Roster is available only in PDF format. I am currently working to have rosters available in Excel as well. In the meantime, email me at mdelpiano@amvets.org and I will be happy to send you a Post/Dept roster in Excel!

## **Accessing, Reviewing/Updating/Correcting a Member Record**

First, we will look at selecting Post/Dept members from a Dept point of view. Click on the **Post/Dept Members** link.

Then, if you are in a Department, select a Post.

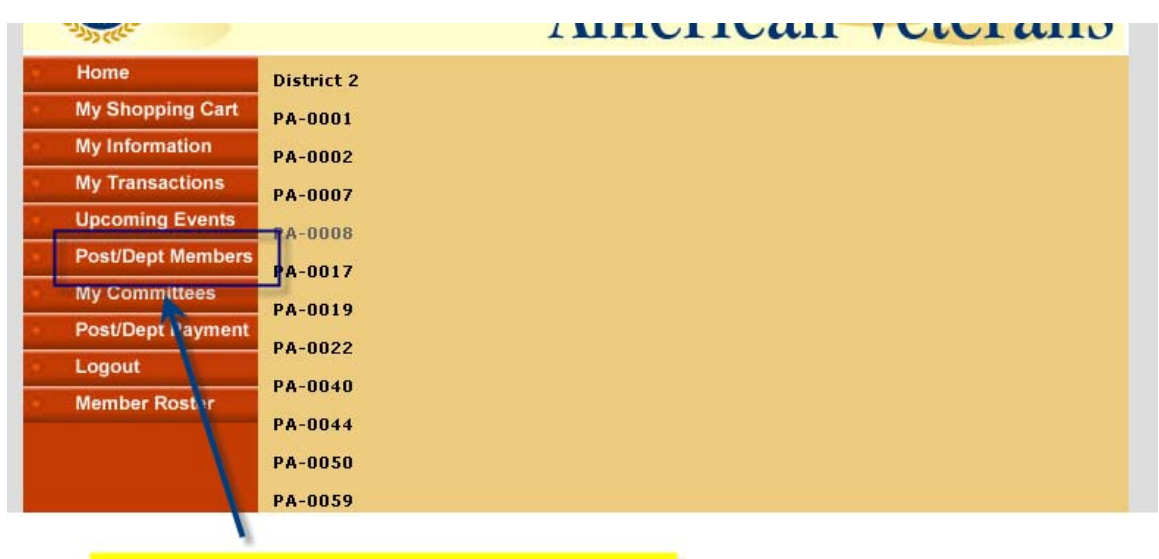

After selecting Post/Dept Members this screen will appear.

## **Reviewing/Updating/Correcting a Member Record (2)**

For example if a change needs to be made to a member in Post PA-0286, select PA-0286 and click on it.

This screen will appear.

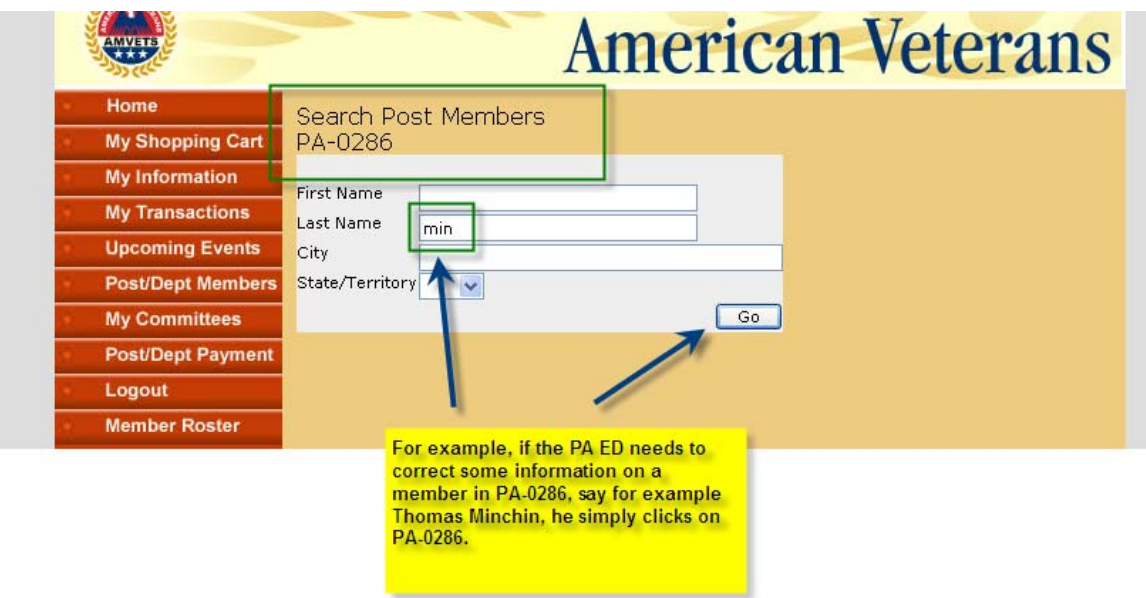

After selecting Go this screen will appear. Click on the individuals name to go directly to their record.

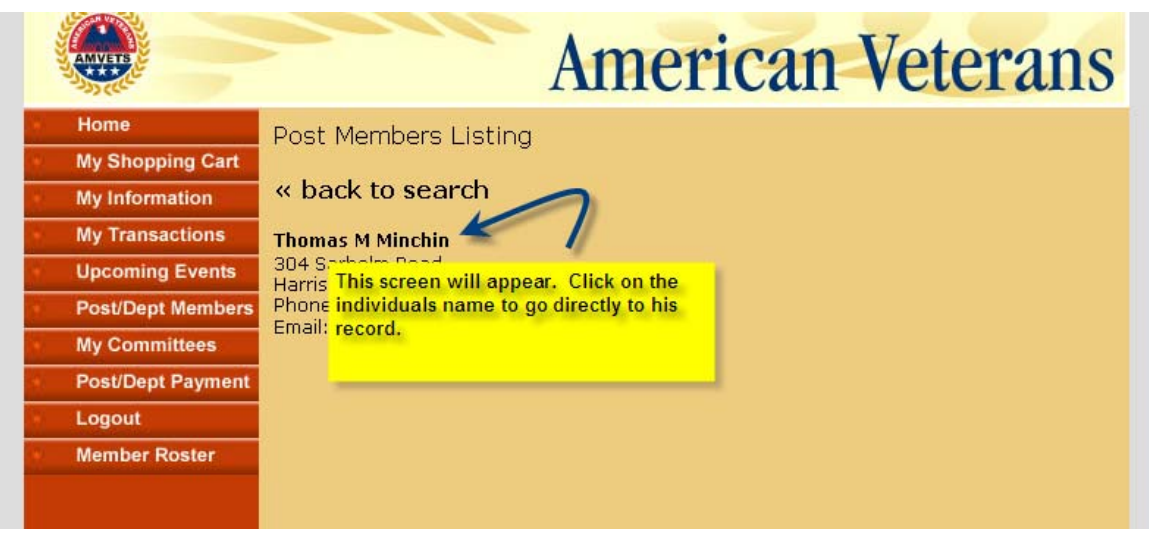

**Member Payments** 

To make member payments click on the link shown below.

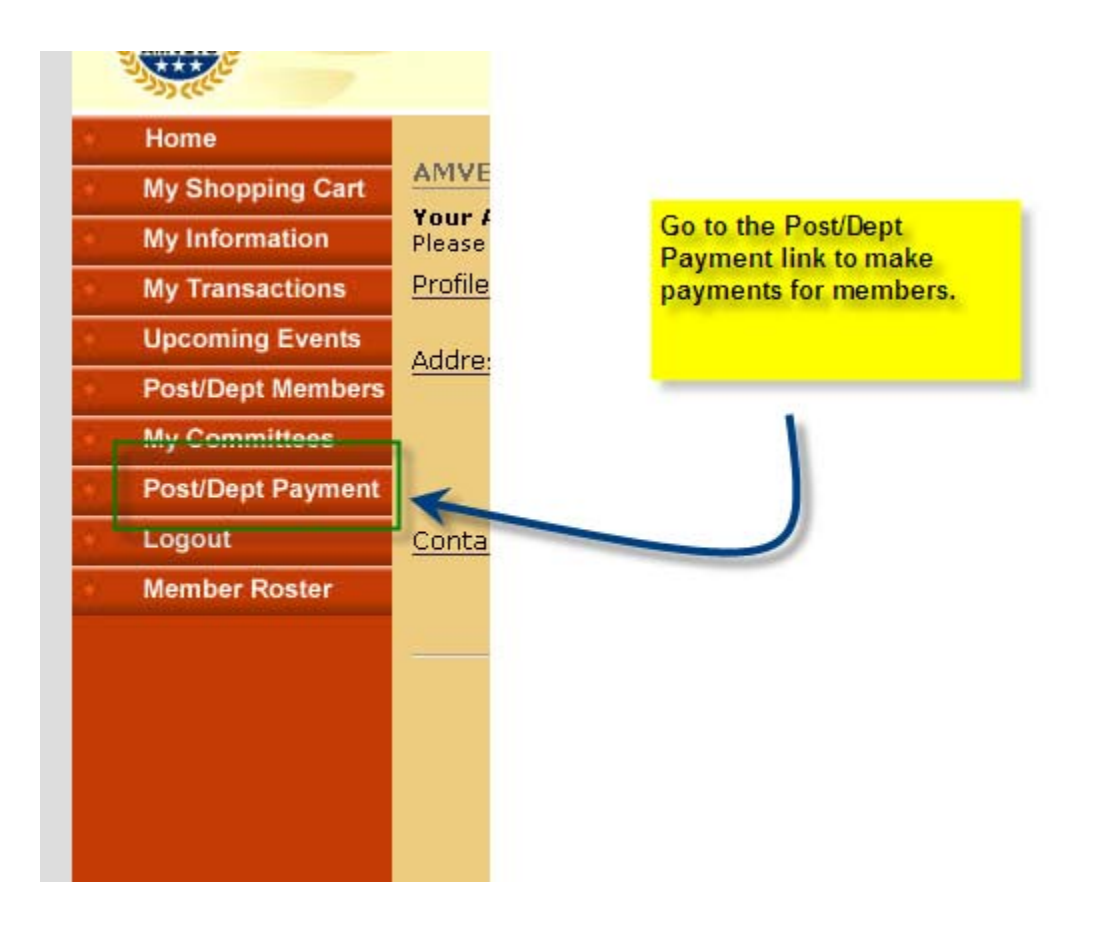

# **Member Payments (2)**

To make payments for members click on Retrieve Open Invoices.

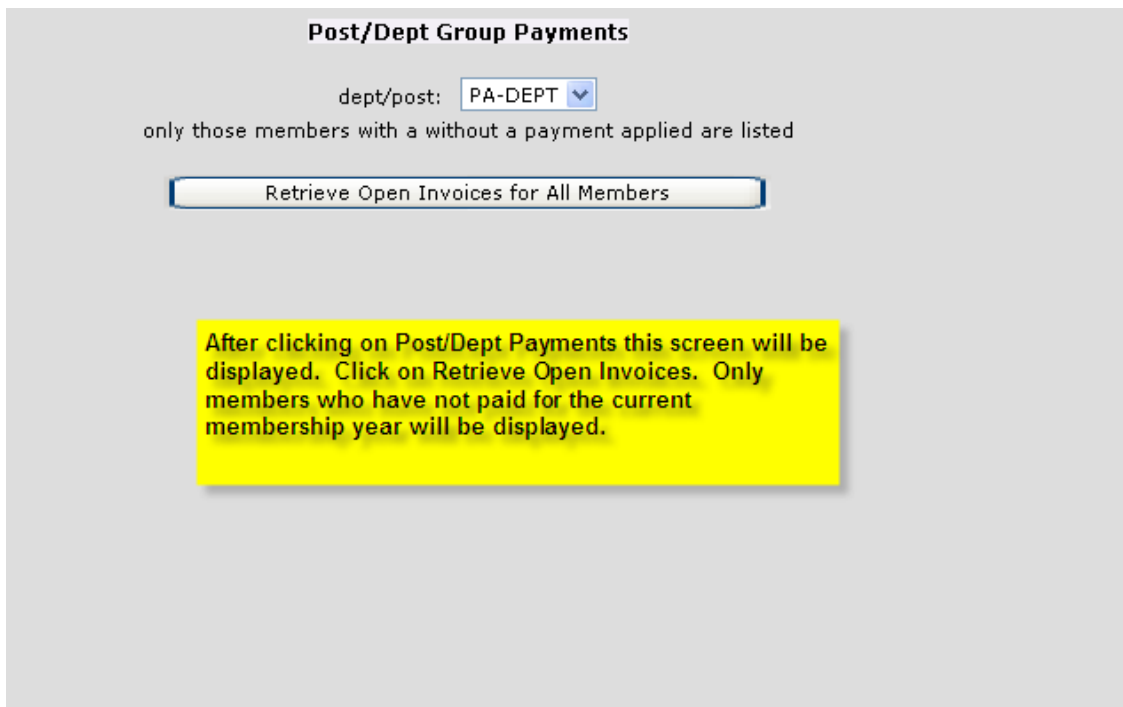

#### **Member Payments (3)**

After clicking on Retrieve Open Invoices this screen will appear.

In this example William Addison has paid his annual dues, \$17, to his post adjutant. When the adjutant goes to make the payment online he will only pay \$13, \$2 for the Department and \$11 for National. He will retain the \$4 post dues.

The adjutant puts a 1 in the upper box, for 1 member who paid, 13 in the lower box for the dues amount, and clicks on the box next to the member who paid.

After he/she comples the screen form they click on **apply payments** to complete the process.

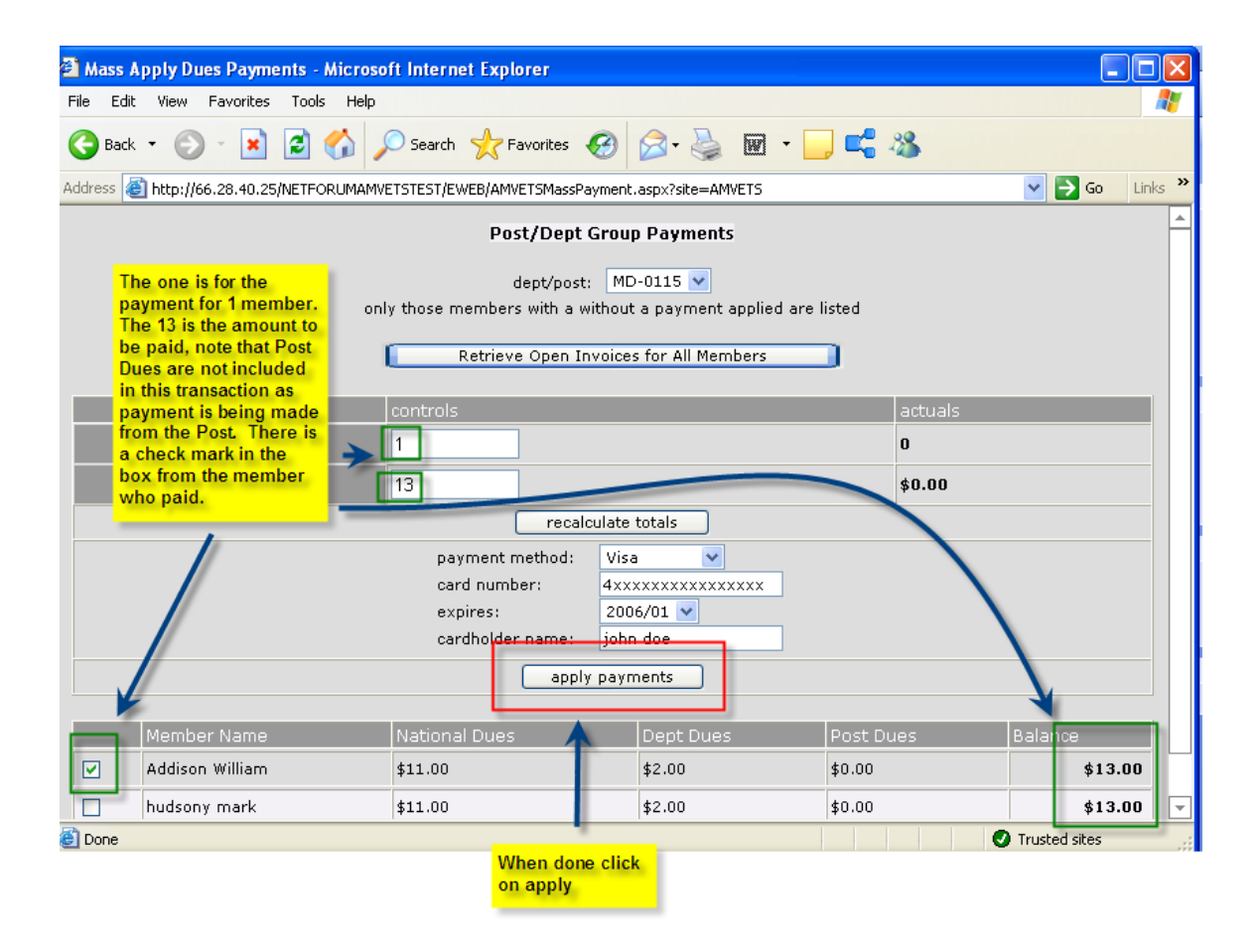

### **Membership Roster**

Finally, those with special access will be able to print/view a roster at their convenience.

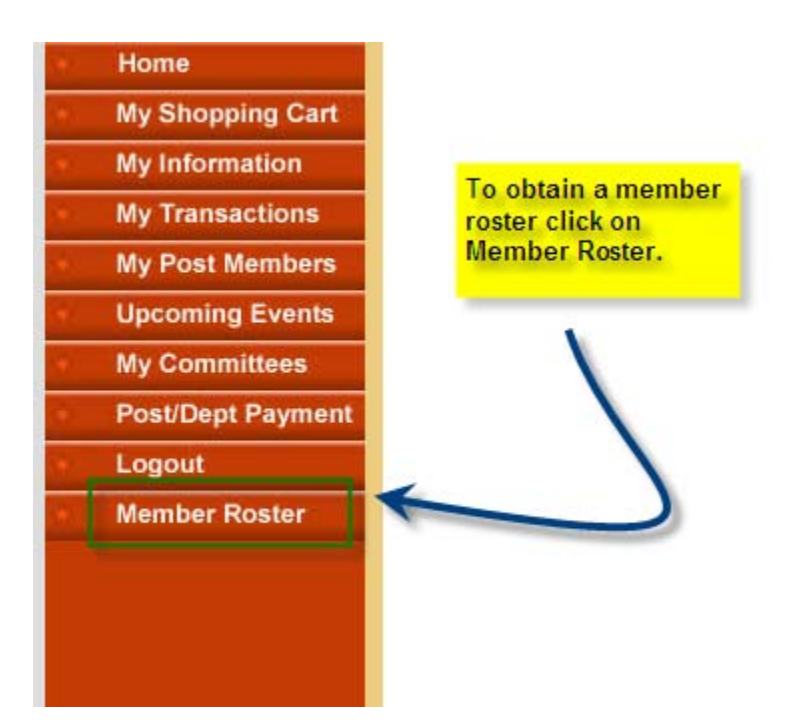

Here is an example of what the membership roster will look like. It will contain the usual information. As I said before, initially it will only be available in a PDF format. I am working to make it available in Excel. To request an excel version, **please email me at pledwell@amvets.org** and I will be happy to send you one.

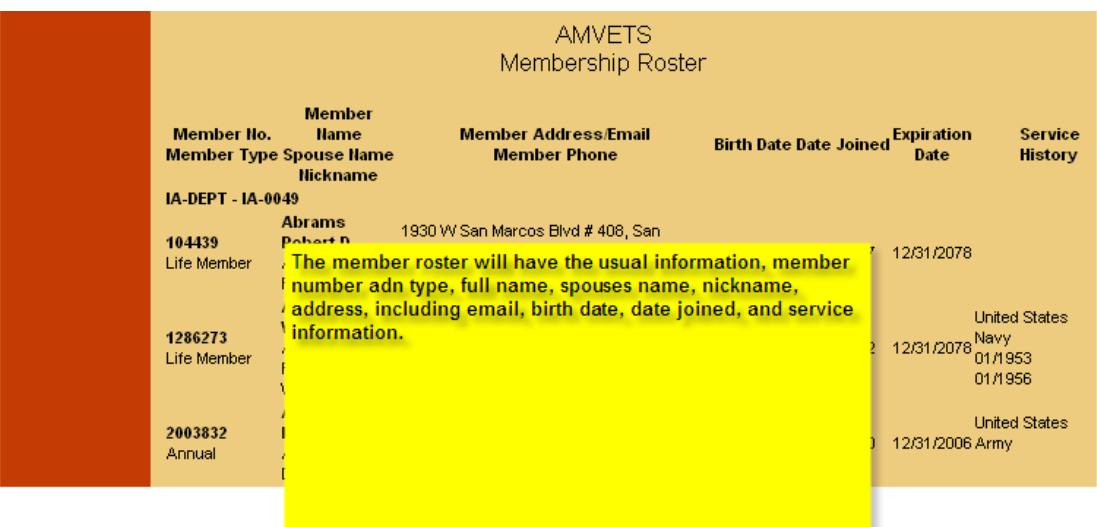